## **Warren Consolidated Schools**

**Create-Reset Password Guide**

## **Create or Reset your Password by visiting: https://Warren.RevTrak.net**

**If you do not have an account password with your school's Web Store, or if you forgot your password, follow these steps to create or reset your RevTrak account password:**

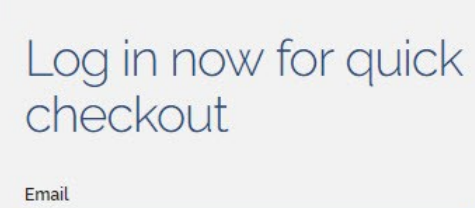

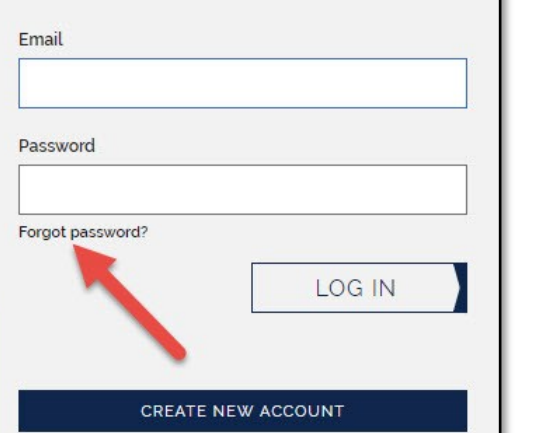

 After opening your school's Web Store, you will see a login box in the upper right of the screen

> **\***NOTE: If the login box does not appear, click "LOGIN" from the top menu bar.

- Click the "**Forgot password?**" link**.**
- You will be required to enter the email address that was used when your account was created, and click "Send".
- An email will be sent to you with a link.
- Click on the link in the email, and follow the prompts to create/ reset your password.